# **GeoCell User Manual**

Version 1.8.16

April 2013

### **ABSTRACT**

GeoCell is a stand-alone executable program offering a cross-platform GUI that exposes OSSIM library functionality. This document provides guidelines for operations.

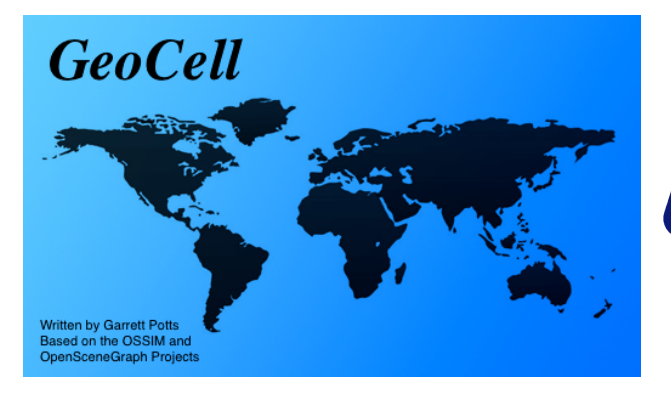

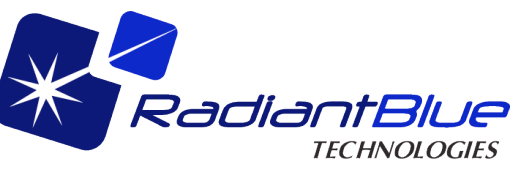

## **Table of Contents**

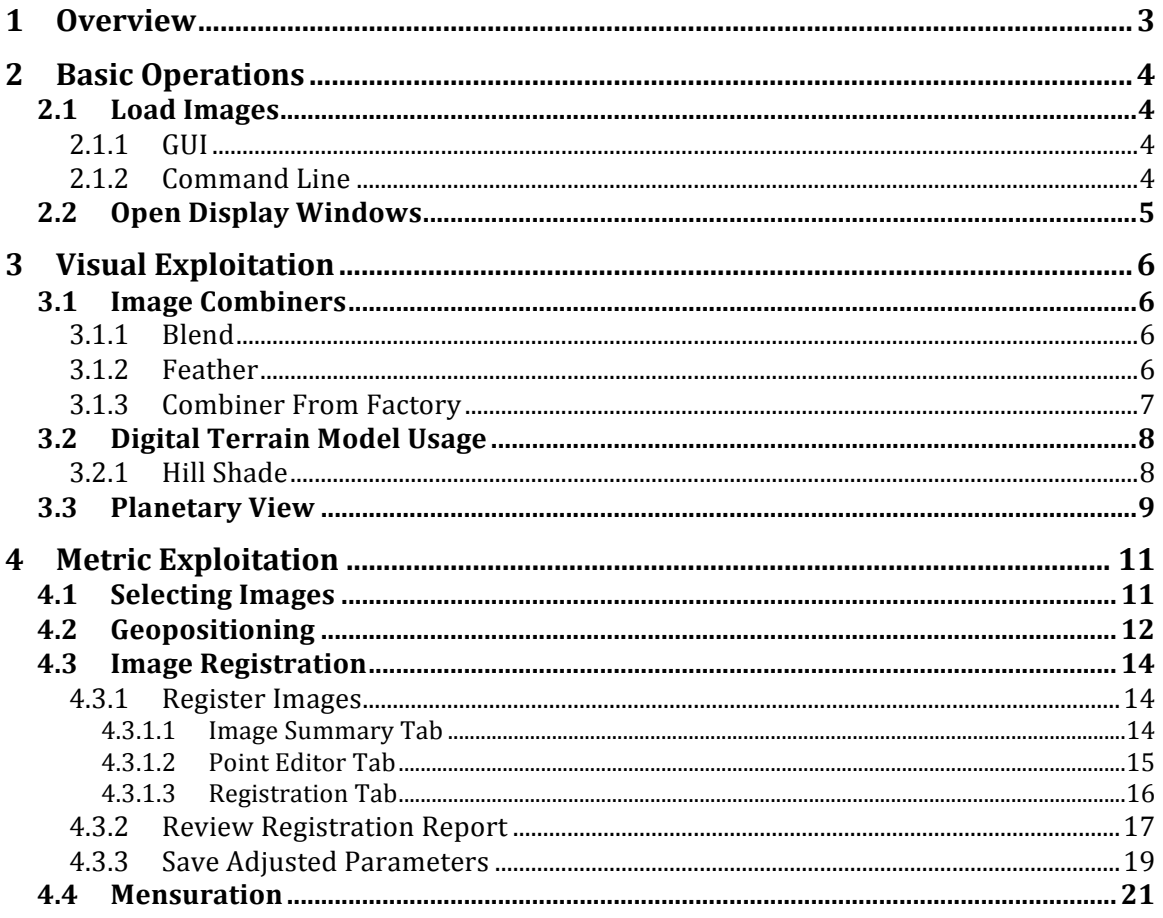

## **1 Overview**

TBD

## **2 Basic Operations**

This section describes the basic procedures required for GeoCell operations.

### *2.1 Load Images*

Images can be loaded either individually or as members of a project file. A project file defines file paths and other parameters associated with a group of related images. OMAR has the capability to select images and export (download) a project file, along with associated image files (including geometry, overview, and histogram), for use in GeoCell.

## **2.1.1 GUI**

To load an image or project via the GUI, select File->Open Image or File->Open Project and choose the desired file using the Open dialog box, as shown in **Figure 1**.

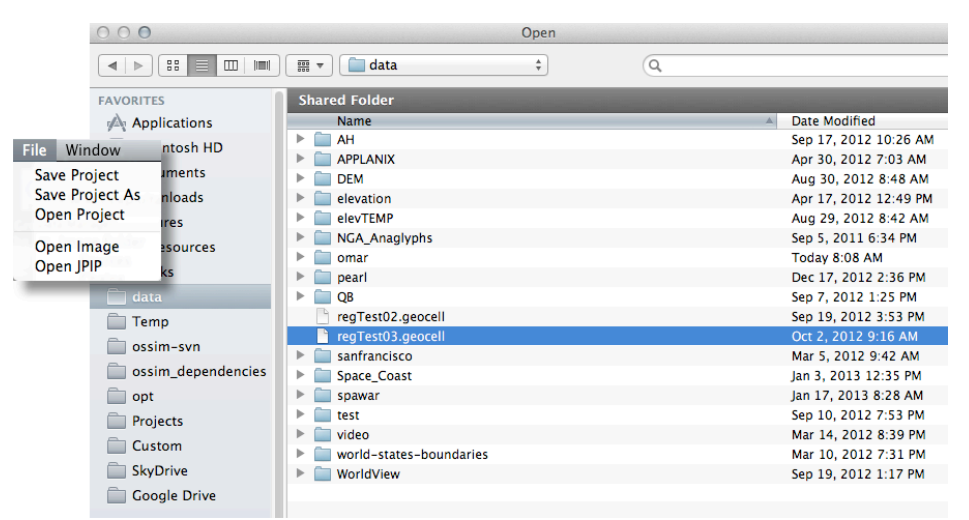

Figure 1. Image/Project File Selection

### **2.1.2 Command Line**

Project files may be opened via command line in the following manner: geocell –project /path/to/project/file

```
or
geocell /path/to/project/file.gcl (with gclextension)
```

```
Using the example from paragraph 2.1.1:
```

```
geocell –project /data/regTest03.geocell
                or
geocell /data/regTest03.gcl
```
### *2.2 Open Display Windows*

After loading, image chains must be selected to create the corresponding image display windows. With reference to Figure 2, follow these steps to create displays:

- 1. Expand the source entry list by clicking on the small triangle next to "Source"
- 2. Select desired sources and right-click to reveal pop-up menu
- 3. Select "Chains", then "Affine" for raw images or "Default" (or "Map Projection") for orthorectified images

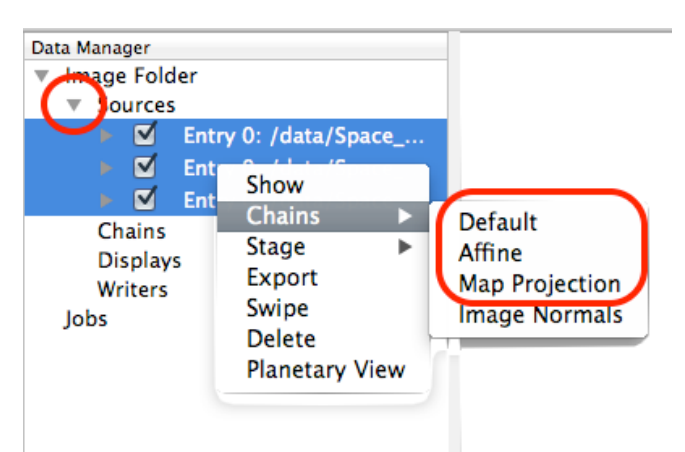

Figure 2. Chain Selection

## **3 Visual Exploitation**

This section describes the functions related to GeoCell's visual image manipulation capabilities.

### *3.1 Image Combiners*

GeoCell has access to OSSIM's collections image combiners. This section provides examples of several of those functions, using a raster map and image for clarity.

### **3.1.1 Blend**

The blend procedure is described as follows:

- 1. Load two images
- 2. Select both **Reprojection Chains** in *Chains*, right-click and choose *Combine>Blend*
- 3. An **ossimBlendMosaic** is created in *Chains* (see **Figure 3**)

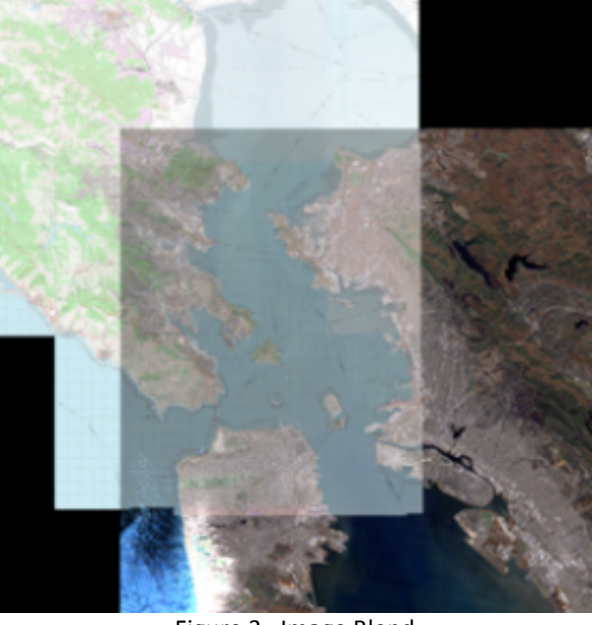

Figure 3. Image Blend

### **3.1.2 Feather**

The feather procedure is described as follows:

- 1. Load two images
- 2. Select both **Reprojection Chains** in *Chains*, right-click and choose *Combine>Feather*
- 3. An **ossimFeatherMosaic** is created in *Chains* (see **Figure 4**)

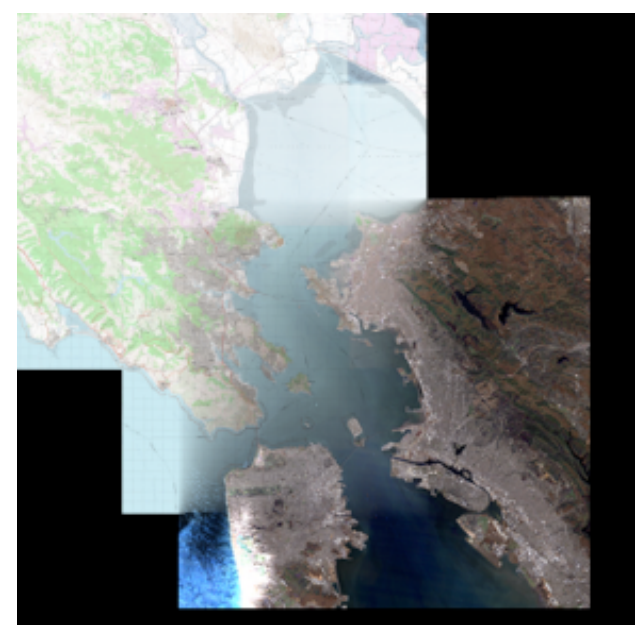

Figure 4. Image Feather

### **3.1.3 Combiner From Factory**

Use of a combiner not explicitly available in the *Combine* menu is described as follows:

- 1. Load two images
- 2. Select both **Reprojection Chains** in *Chains*, right-click and choose *Combine>Select from Factory*
- 3. A selection window is displayed, as shown in **Figure 5**

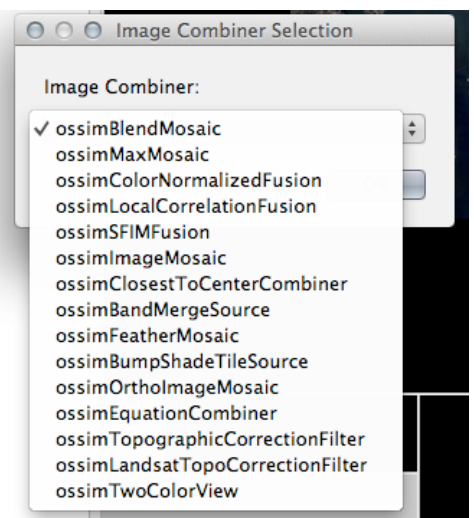

Figure 5. Combine Selection Window

4. Select desired filter; for example, an **ossimTwoColorView** is created in *Chains* (see **Figure 6**)

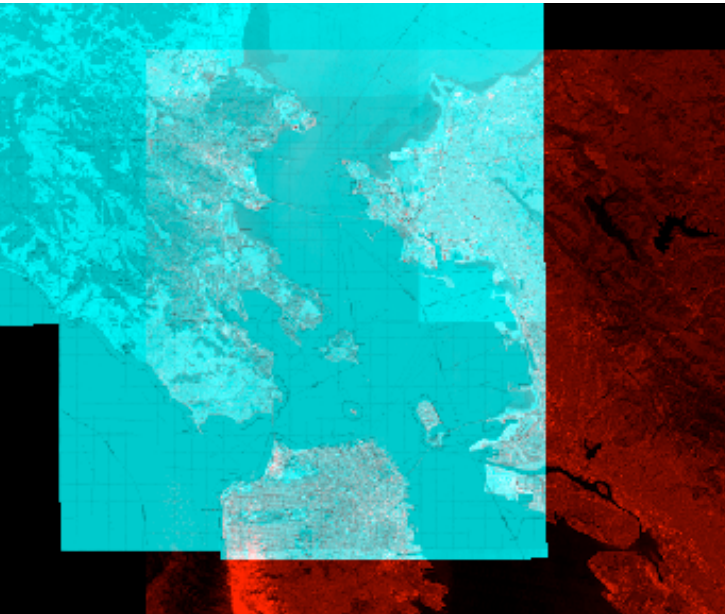

Figure 6. Two-Color Multiview

## *3.2 Digital Terrain Model Usage*

### **3.2.1 Hill Shade**

The hill shade procedure allows creation of a pseudo 3D view. It is described as follows:

- 1. Load an overlay image and DTM reformatted to raster (e.g. srtm\_xx.ras)
- 2. Select srtm\_xx.ras in *Sources*, right-click and choose *Chains>Image Normals*
	- a. A **Normals Chain** is created in *Chains*
	- b. Expansion of the entry allows manipulation of its filter properties; for example, the gain of the **ossimImagePlaneNormalFilter** has been changed in **Figure 7**

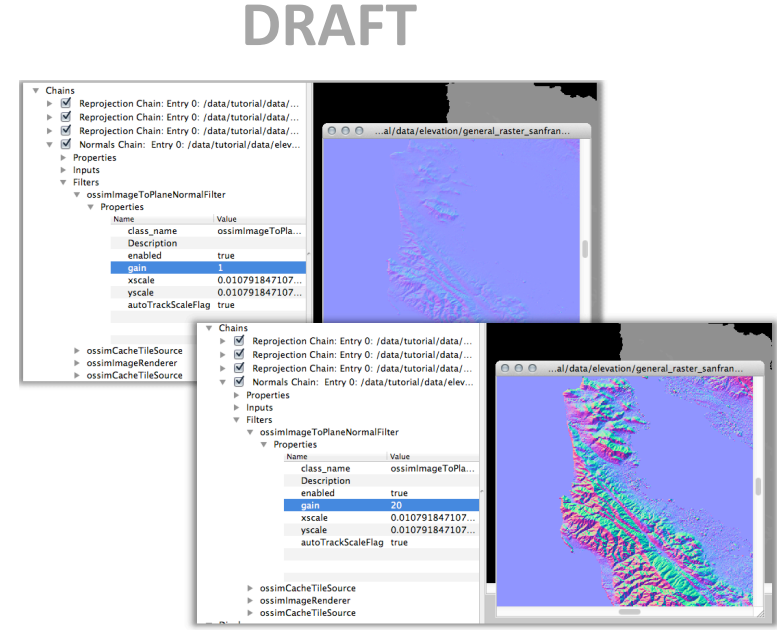

Figure 7. ossimImagePlaneNormalFilter Properties

- 3. Select the map + Normals Chain in *Chains*, right-click and choose *Combine>Hill Shade*
	- a. A **ossimBumpShadeTileSource** is created in *Chains*
	- b. Expansion of the entry allows manipulation of its filter properties; for example, the hill shade light source azimuth and elevation angles are shown in **Figure 8**

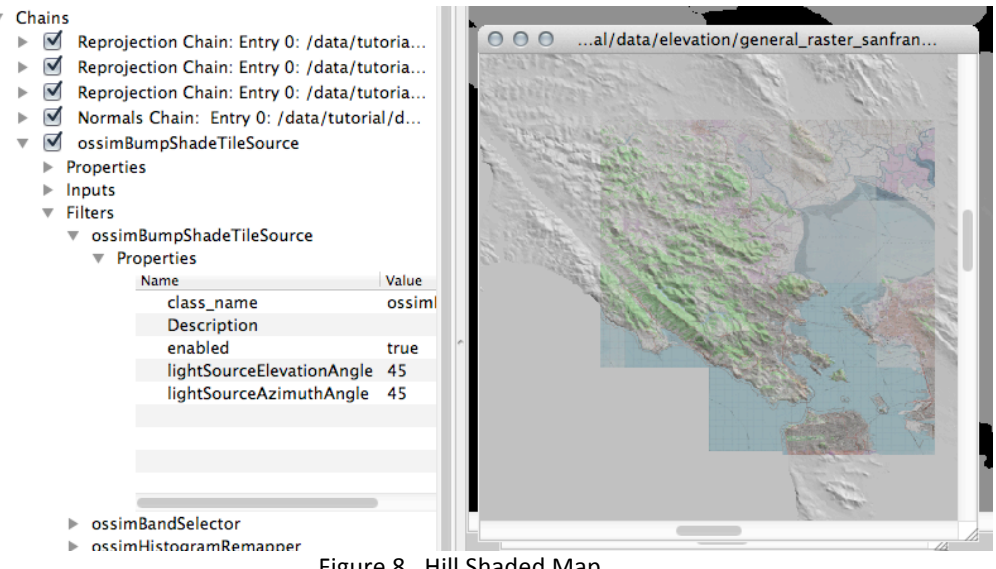

Figure 8. Hill Shaded Map

### *3.3 Planetary View*

Planetary view provides the capability for advanced 3D viewing. Activation of this view is described as follows:

- 1. Load image(s) of choice
- 2. Select all in *Chains*, right-click and choose *Planetary View* from context menu
- 3. Press <*Select Syncing*> and select *Full*

- 4. Image Viewer (map or image) display and control:
	- Left-click/roam induces synchronized motion in all displays, including the Planetary Viewer
	- Wheel moves image up/down<br>• Shift/wheel turn zooms in/out
	- Shift/wheel turn zooms in/out
- 5. Planetary Viewer display and control:
	- Note that both images appear mosaicked
	- Left-click/roam moves image within display window
	- Right-click/roam zooms image within display window
	- Middle-click/roam (*not* wheel turn) induces eye point motion
		- $\checkmark$  up/down raises/lowers look angle
		- $\checkmark$  right/left rotates azimuth
	- Hot keys reset
		- $\checkmark$  lower case 'u' rotates back to north-up
		- $\checkmark$  upper case 'U' resets eye view to nadir
	- At higher look angles, relief should be visible in background

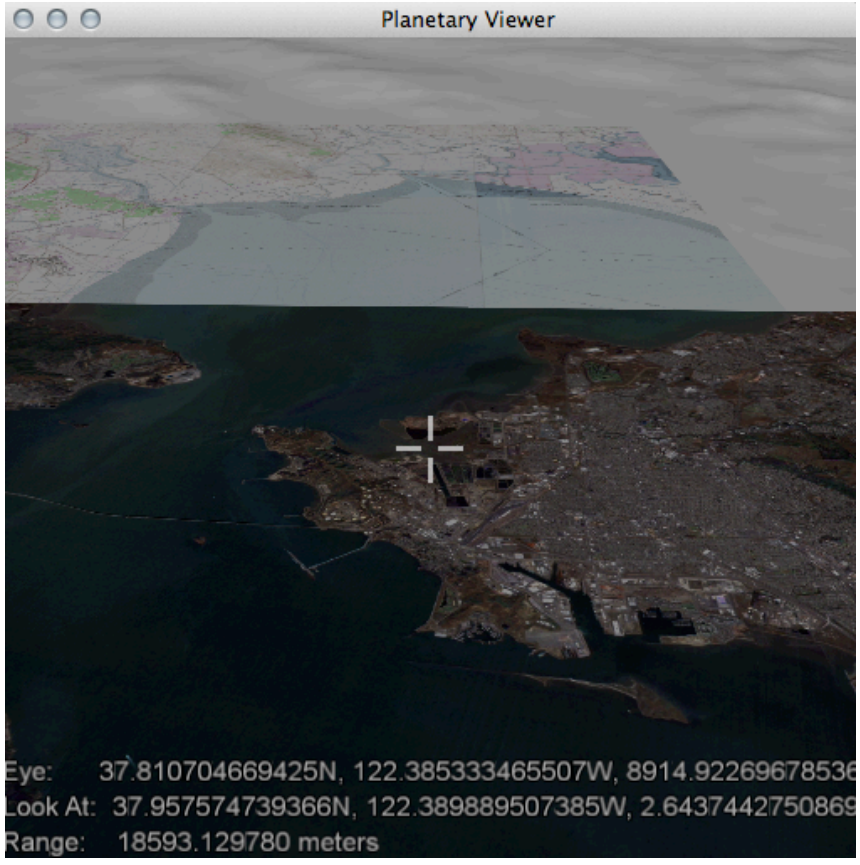

Figure 9. Plantary Viewer

## **4 Metric Exploitation**

This section describes the functions related to GeoCell's photogrammetric exploitation capabilities.

## *4.1 Selecting Images*

The metric exploitation processes are controlled by the tabbed Metric Exploitation window, which is initiated from the Exploitation Mode menu, as shown in Figure 10.

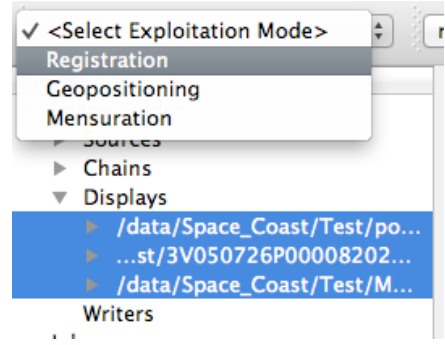

Figure 10. Registration Window Selection

Prior to selecting the desired operation, the applicable images must be selected after first expanding the displays list by clicking on the small triangle next to "Displays". If no images (or too few) are selected, an error pop-up is displayed, as shown in **Figure 11**.

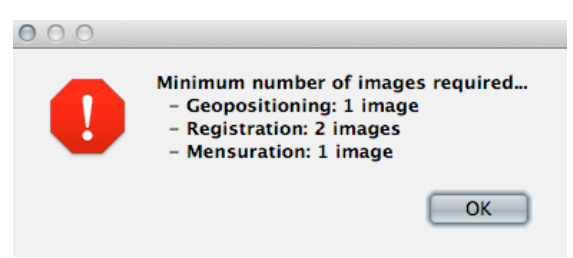

Figure 11. Error Pop-up for Too Few Images

All metric exploitation components are controlled via the Metric Exploitation window, as shown in **Figure 12**. Its tabs are active based on the selected mode, with the Image Summary tab always active. The *Dismiss* button hides the window, but maintains the mode. The window can be revealed again by reselecting the mode or by clicking in the Data Manager area and pressing the 's' key. The Reset Mode button resets to the no mode state and removes all measured points.

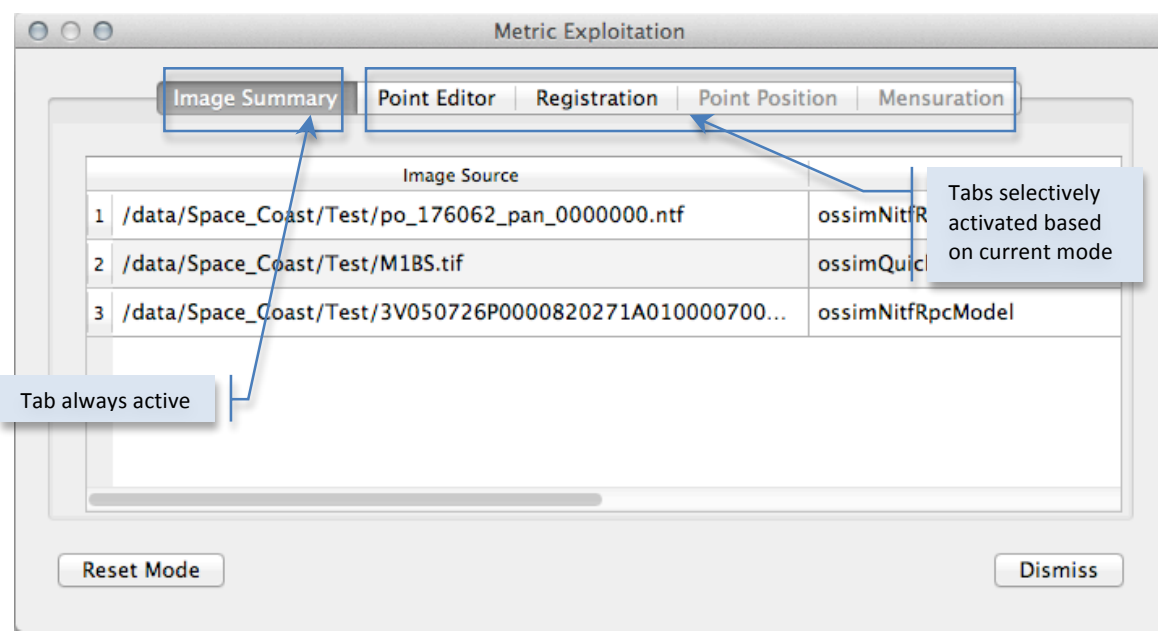

Figure 12. Metric Exploitation Window

### *4.2 Geopositioning*

This section describes geopositioning component of metric exploitation. The point positioning function is NOT CERTIFIED FOR TARGETING. The Point Position tab is illustrated in Figure 13.

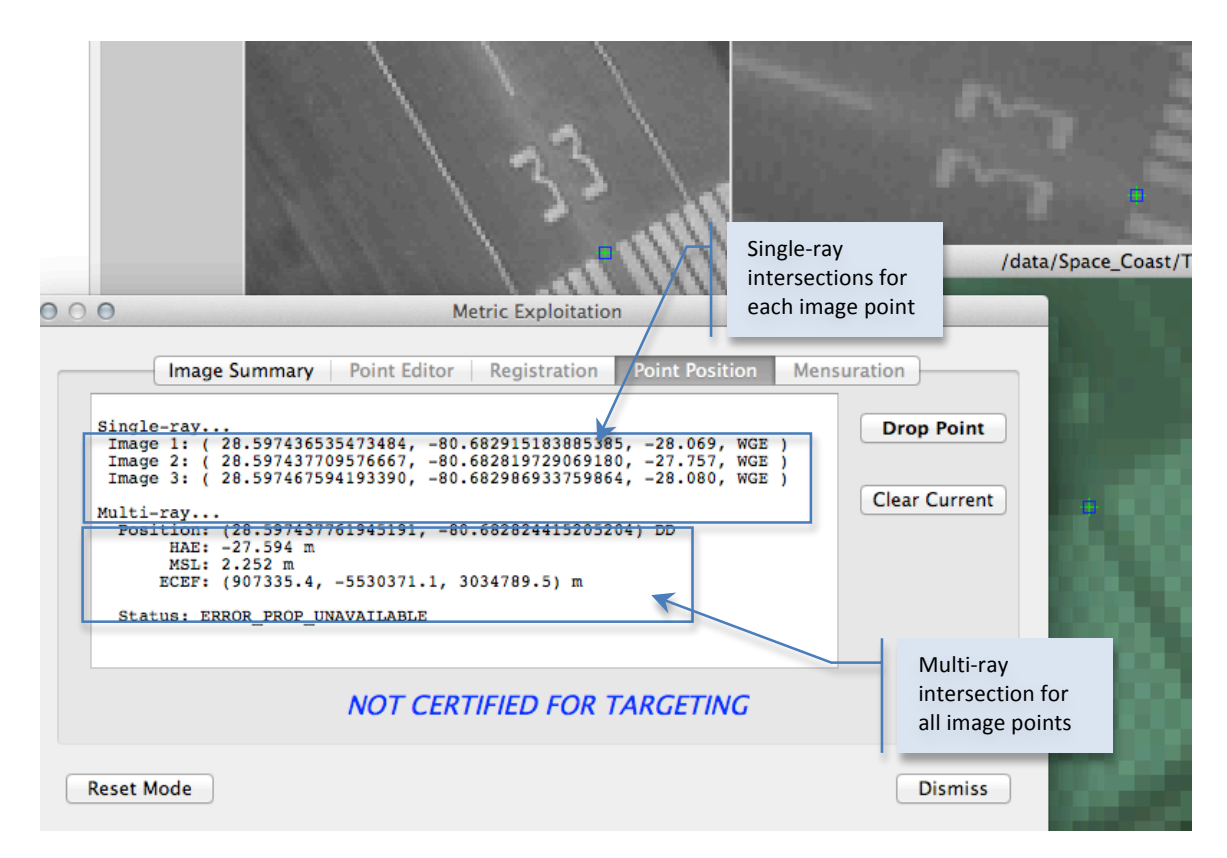

#### Figure 13. Point Position Tab

After measuring the corresponding point in each image, press the **Drop Point** button to execute the intersection ("point drop"). The results are written to the summary window. These results include individual single-ray intersections with the elevation surface and one multi-ray spatial intersection using all image rays. The display uses the following abbreviations:

- 1. DD: longitude, latitude in decimal degrees
- 2. HAE (also WGE): height above ellipsoid (WGS84)
- 3. MSL: height above mean sea level
- 4. ECEF: earth-centered earth-fixed Cartesian frame

### *4.3 Image Registration*

The objective of registration is to adjust camera model error parameters to minimize projection error (residuals) for tie points appearing in all the images. This is not just a "cosmetic" bias removal, the sensor model is being used, and the adjusted error model parameters can be saved for downstream uses.

Image registration requires the measurement of tie points common to the image overlap areas. Based on the differences between the measured and projected point positions, selected image parameters are adjusted through a mathematical process known as a *bundle adjustment*.

### **4.3.1 Register Images**

The Metric Exploitation-Registration tabbed window is composed of three tabs that are described in the following paragraphs.

#### *4.3.1.1 Image Summary Tab*

The Image Summary tab is illustrated in Figure 14.

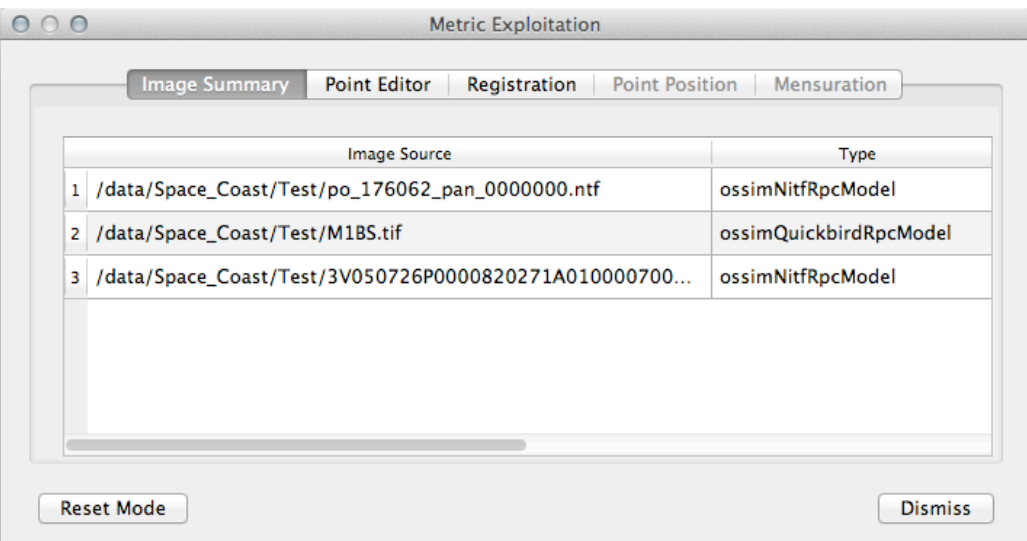

Figure 14. Image Summary Tab

This tab, which is primarily informational, provides a convenient view of the images and their associated types. A right-click context menu is available off the row header for each image, as shown in Figure 15. The context menu can be used to toggle the control status of the image (indicated by appending a "C" to the image number) and to display its Parameter Adjustments summary window.

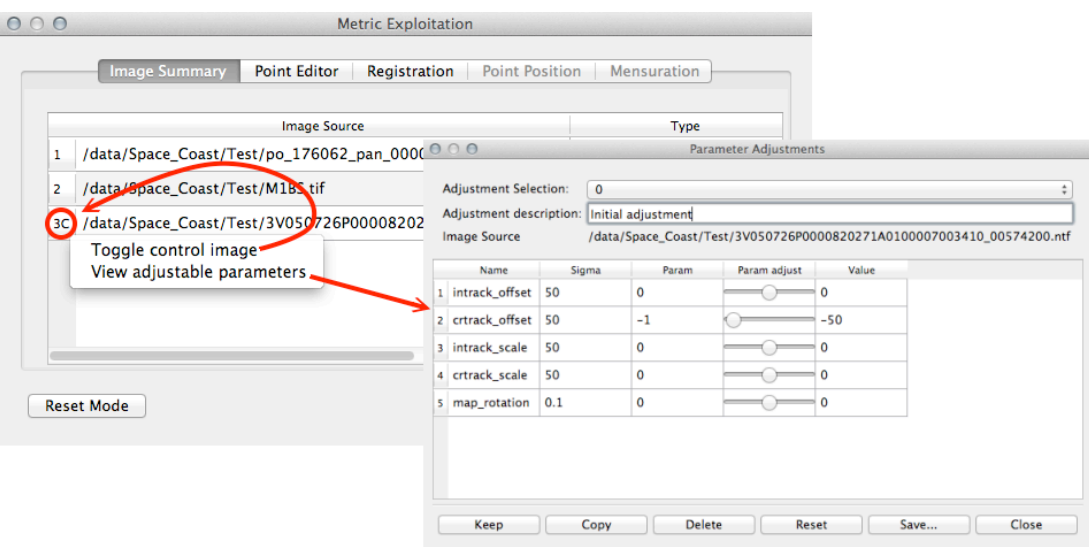

Figure 15. Image Context Menu

#### *4.3.1.2 Point Editor Tab*

The Point Editor tab is illustrated in Figure 16. Follow these steps to add tie points:

- 1. Press the *New Point* button to create a new table column and increment the current point indicator (below the **New Point** button).
- 2. Measure the current tie point in each image. The corresponding table cell will turn yellow.
- 3. For any point, after the first image has been measured, clicking on the point header will preposition all images to the corresponding position.
- 4. Any individual image point measurement can be toggled to inactive (indicated by red) by clicking on the cell. The point's symbol will also turn red and it will not be included in the solution.
- 5. Clicking on its column header revisits any tie point.

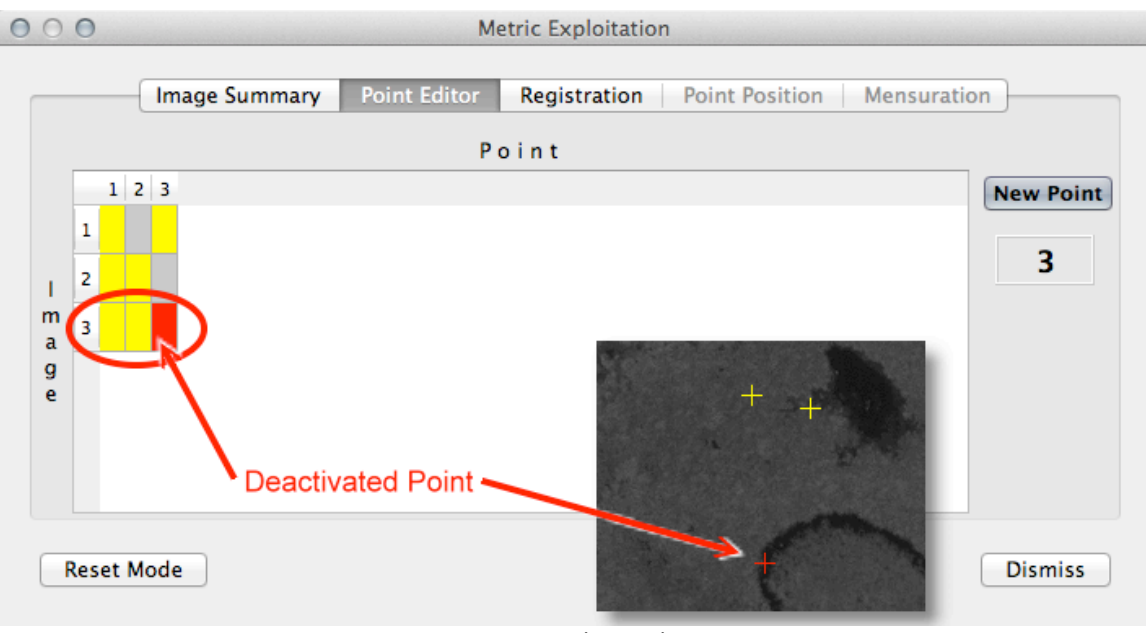

Figure 16. Point Editor Tab

### *4.3.1.3 Registration Tab*

The Registration tab is illustrated in Figure 17. Upon completion of tie point measurement, press the *Register* button to execute the registration solution. A detailed solution report is written to the summary window. See paragraph 4.3.2 for a description of the report content. If the results are satisfactory, press the **Accept** button to save the parameter adjustments. Press *Clear* to remove the report, ignore the solution, and perform additional tie point editing.

|                                                      |              | ossimAdjustmentExecutive Report Thu 02.14.13 15:14:59                                                                                                    | <b>Register</b> |
|------------------------------------------------------|--------------|----------------------------------------------------------------------------------------------------|-----------------|
| Images:<br>1:<br>2:<br>3:<br>Observations:<br>1<br>2 | 0.00<br>0.00 | /data/Space Coast/Test/M1BS.tif<br>/data/Space_Coast/Test/po_176062_pan_0000000.ntf<br>data/Space_Coast/Test/3V050726P0000820271A0100007003410_00574200.ntf<br>nan, nan, nan, WGE)<br>(4438.9, 4367.6)<br>(2688.0, 6996.1)<br>(1396.8, 14513.8)<br>nan, nan, nan, WGE ) | Accept<br>Clear |
|                                                      |              | (4430.1, 4352.6)<br>2665.3, 6956.9)<br>$1254.2$ $14400.4$<br>ö                                                                                                    |                 |

Figure 17. Registration Tab

### **4.3.2 Review Registration Report**

The summary window shown in Figure 17 contains a detailed solution report. The report content is described in the annotated example below.

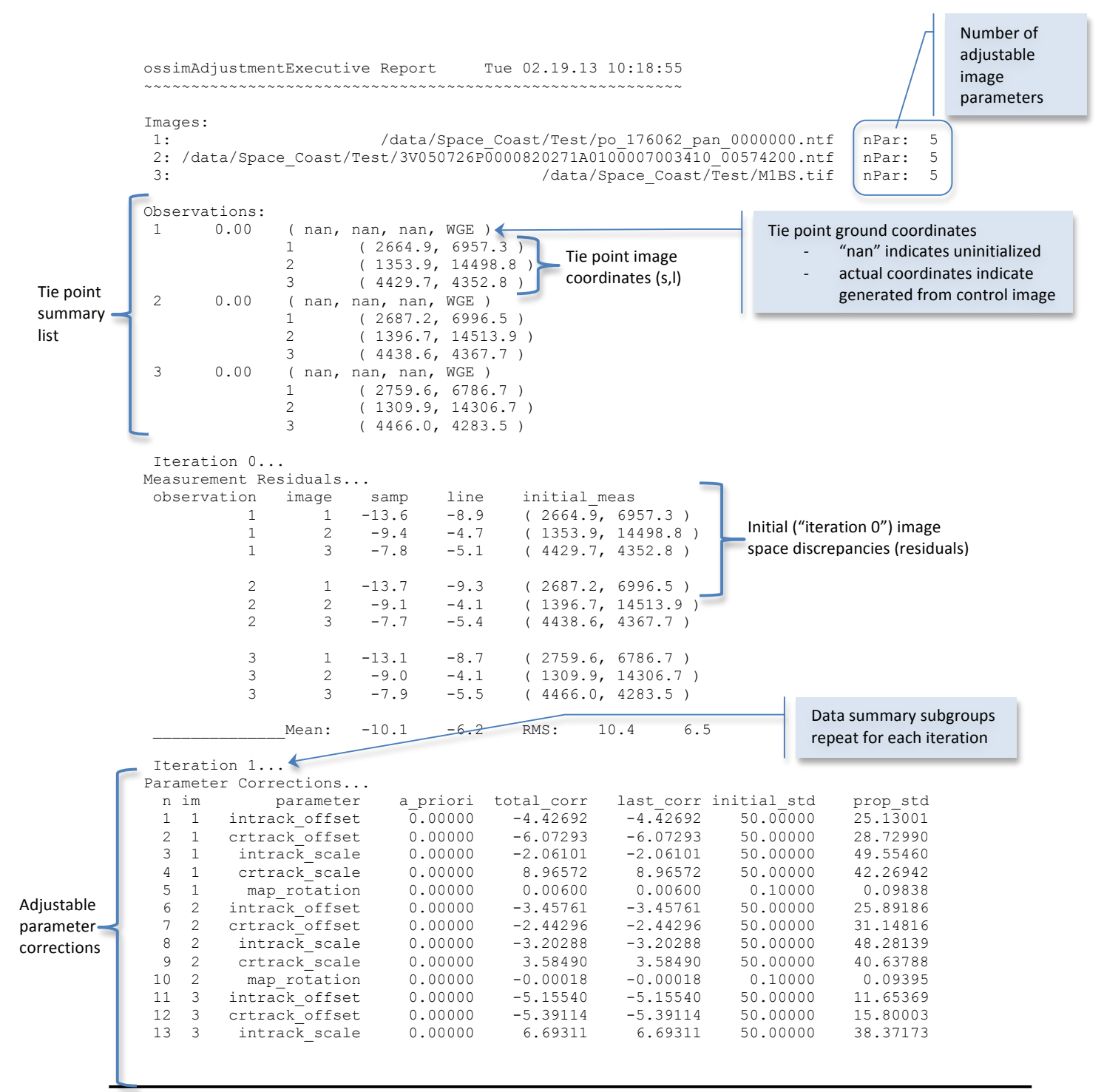

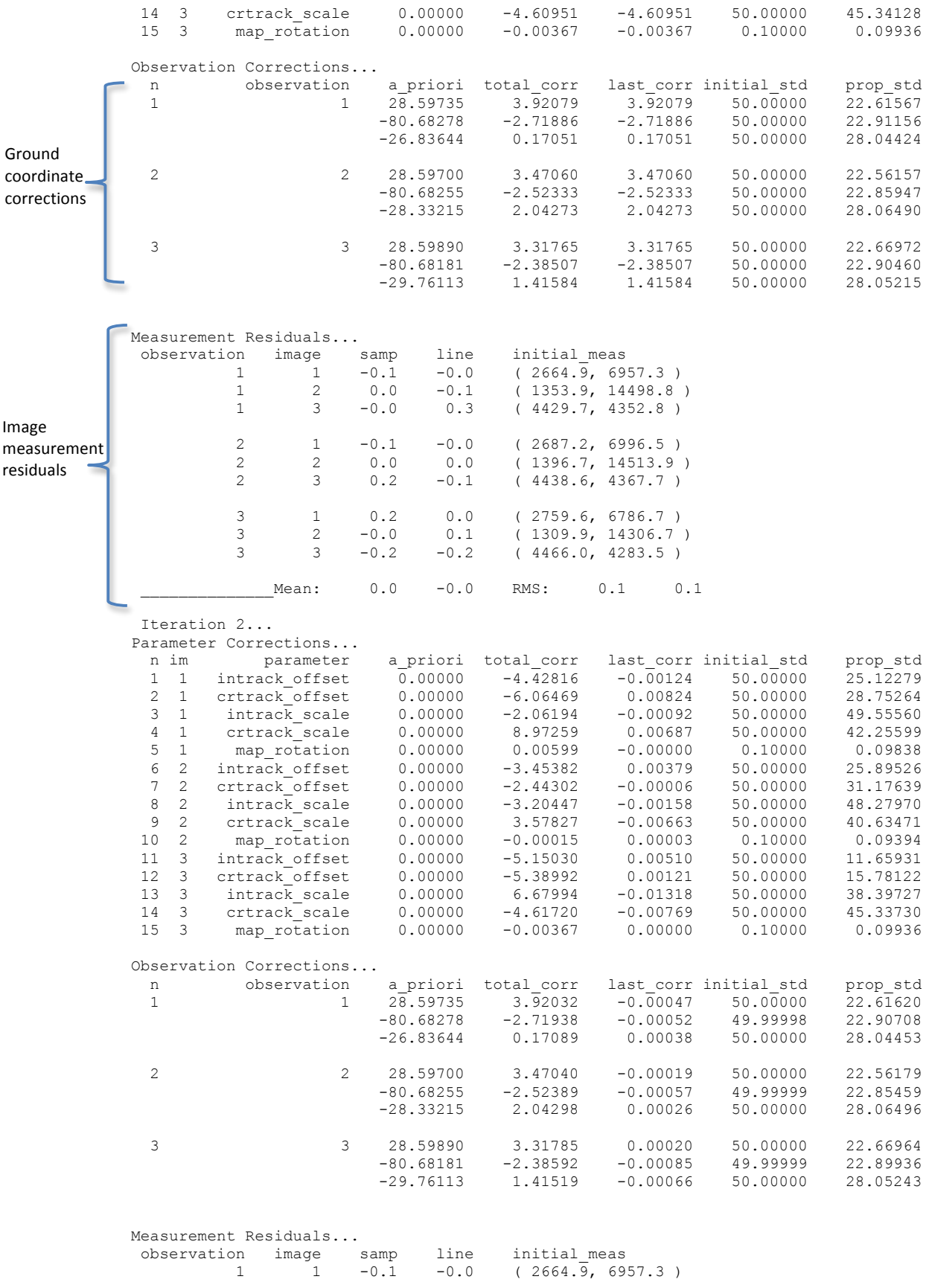

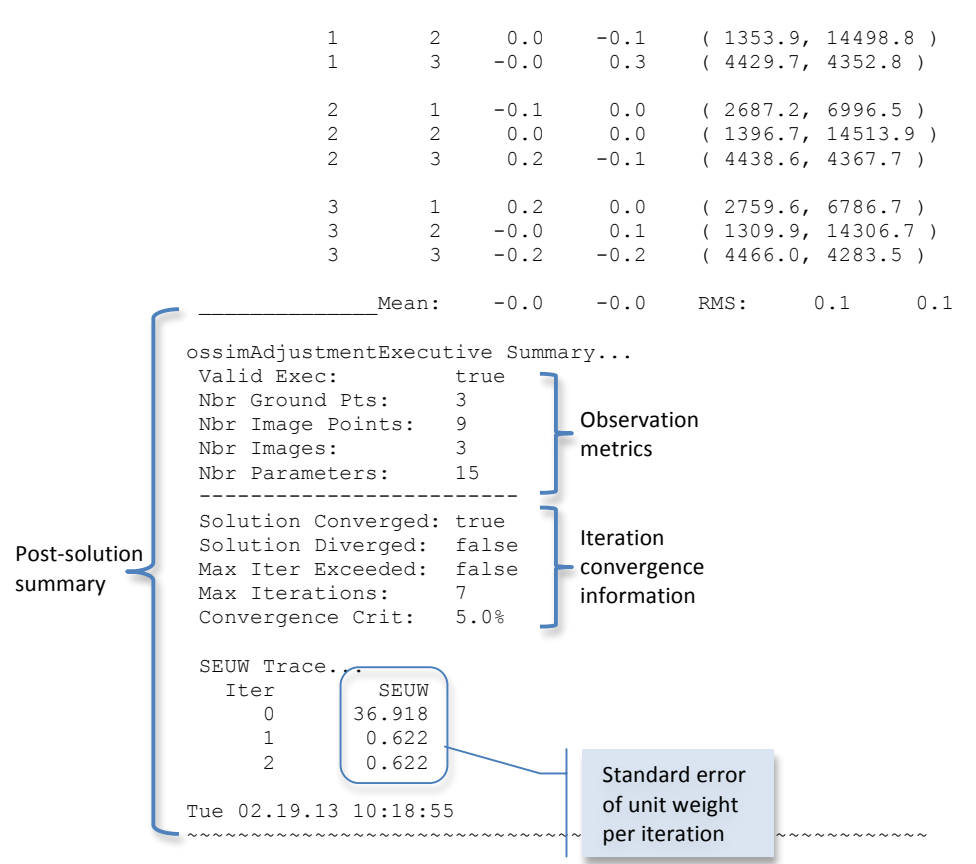

Additionally, the following terminology is used in the summary report:

- 1. a priori: provisional estimate of parameter/ground coordinate
- 2. total corr: total correction for all iterations
- 3. last corr: correction computed from last iteration
- 4. initial std: standard deviation of provisional estimate
- 5. prop\_std: propagated standard deviation
- 6. SEUW: standard error of unit weight

At a top level, the following factors generally indicate an acceptable solution:

- 1. Solution converged, as illustrated in the example above
- 2. Decreasing/stabilized SEUW
- 3. Reasonable corrections to adjustable parameters and ground points

#### **4.3.3 Save Adjusted Parameters**

The adjusted parameters may be saved in the standard OSSIM geometry file format (. geom) by using the Parameter Adjustments window referenced in paragraph 4.3.1.1.

This action is selective, that is, each image parameter set must be saved independently using the **Save...** button, as shown in Figure 18. The adjustment is also labeled with the date and time.

| 000                                                                            |             |                         | <b>Parameter Adjustments</b>                                          |                               |  |                                     |  |  |  |  |
|--------------------------------------------------------------------------------|-------------|-------------------------|-----------------------------------------------------------------------|-------------------------------|--|-------------------------------------|--|--|--|--|
| <b>Adjustment Selection:</b><br>Adjustment description:<br><b>Image Source</b> | $\mathbf 0$ | GeoCell_5Mar13_13:02:55 | /data/Space_Coast/Test/3V050726P0000820271A0100007003410_00574200.ntf | Automatic<br>adjustment label |  | ۸.<br>$\overline{\mathbf{v}}$       |  |  |  |  |
| Name                                                                           | Sigma       | Param                   | Param adjust                                                          | Value                         |  |                                     |  |  |  |  |
| intrack_offset<br>1                                                            | 50          | 0                       |                                                                       | $-3.23524$                    |  |                                     |  |  |  |  |
| crtrack_offset<br>2                                                            | 50          | $-1$                    |                                                                       | $-23.1546$                    |  |                                     |  |  |  |  |
| intrack_scale<br>3                                                             | 50          | 0                       |                                                                       | $-0.811727$                   |  |                                     |  |  |  |  |
| crtrack scale<br>4                                                             | 50          | 0                       |                                                                       | $-14.7484$                    |  |                                     |  |  |  |  |
| map_rotation<br>5                                                              | 0.1         | 0                       |                                                                       | 0.000490582                   |  |                                     |  |  |  |  |
|                                                                                |             |                         |                                                                       |                               |  | Save OSSIM geometry<br>(.geom) file |  |  |  |  |
| Close<br>Save<br>Keep<br>Copy<br><b>Delete</b><br>Reset                        |             |                         |                                                                       |                               |  |                                     |  |  |  |  |

Figure 18. Parameter Adjustments Window - Saving Parameters

## *4.4 Mensuration*

TBD